れんら君にはセキュリティが設定されており、アクセスするには パスワードの入力が必要になります。

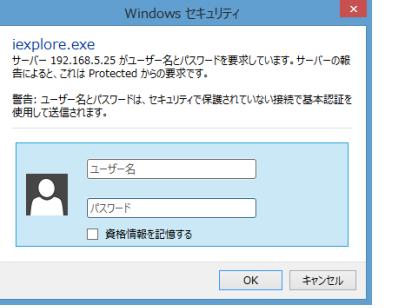

3. リスト表示された中から設定したいれんら君を選択します。 以下の3通りの方法でれんら君の設定画面を開くことができます。 ⅰ. 「接続」(③)をクリックします。この場合、パソコンに設定さ れている既定のブラウザでれんら君の設定画面が開きます。 ※ れんら君サーチ

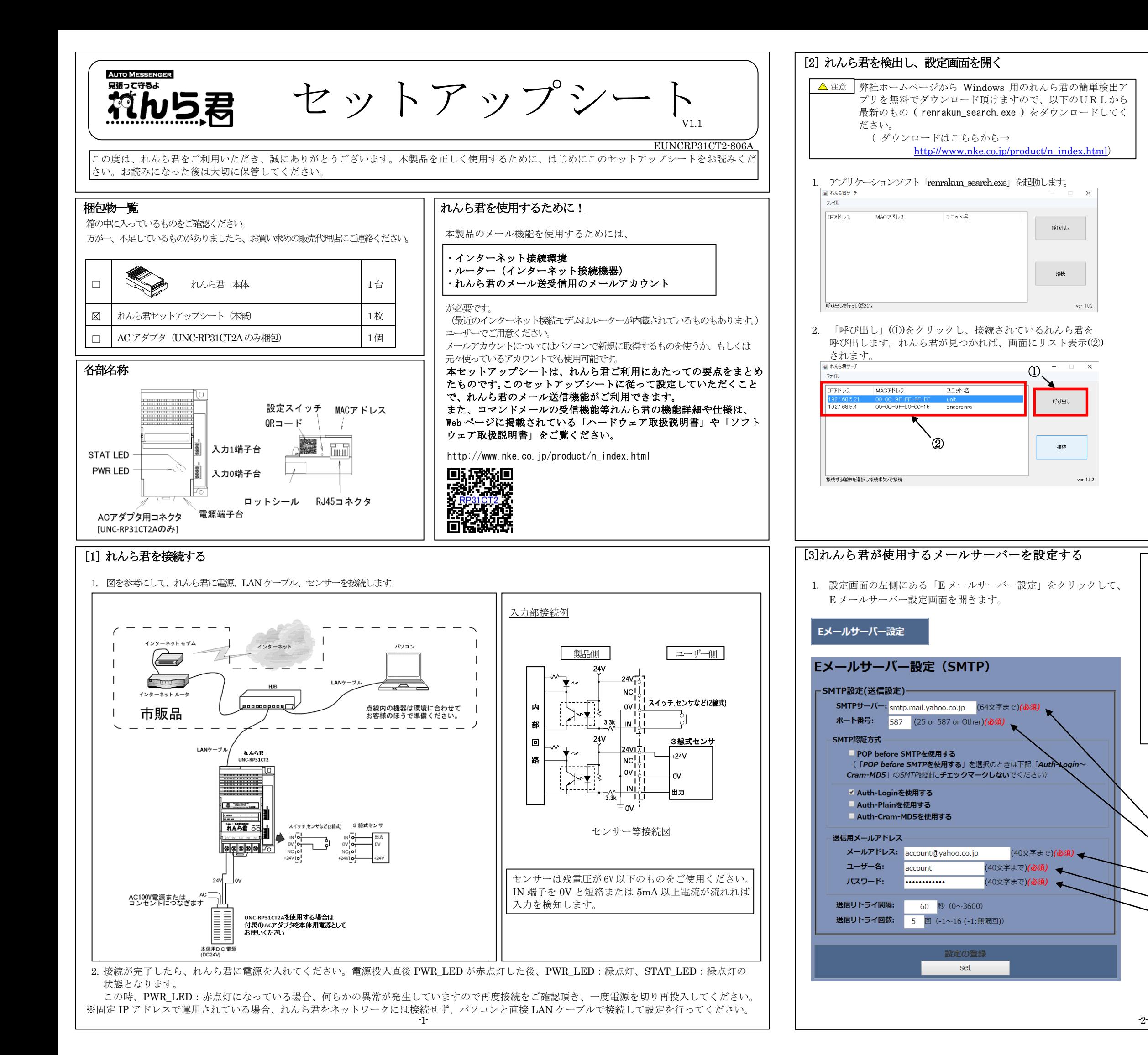

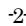

ⅱ. 「ファイル」→「指定のブラウザで接続」→「Internet Explorer」 「Google Chrome」「Mozilla Firefox」「Opera」の中からブ ラウザを指定します。

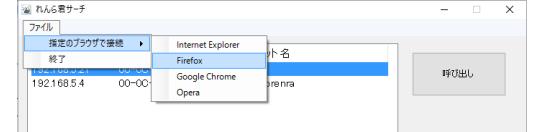

ⅲ. ブラウザの URL 入力欄に IP アドレスを直接記入します。

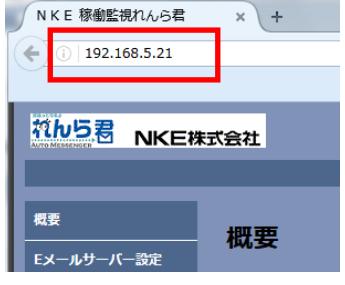

初 期 設 定 パ ス ワ ー ド は 「root」です。

ユーザー名:root パスワード:root

を入力し、「OK」をクリッ クします。

- 2. 左図は Yahoo!メールを使う場合の例です。お客様が契約されている メールプロバイダの用紙等でご確認頂きながら設定してください。 (必須)と書かれている項目はメール送信するために必ず必要となる 項目ですので必ず設定してください。他の項目は必要に応じて設定を 変更してください。
- SMTP サーバー:SMTP サーバーを入力します。(必須) ポート番号:メールの送信ポート番号を入力します。(必須) ● SMTP 認証方式:認証の種類をチェックします。
- メールアドレス:れんら君用のメールアドレスを入力します。(必 須)
- ユーザー名:メールアカウント名を入力します。(必須)
- パスワード:メールパスワードを入力します。(必須)
- 送信リトライ間隔:メール送信に失敗したとき、再送信するまで の時間の間隔を入力します。
- 送信リトライ回数:メール送信に失敗したとき、再送信する回数 を入力します。

設定を入力したら、必ず画面下側にある「set」をクリックして ください。

①

呼び出し

接続

呼び出し

接続

(40文字まで)(必須)

ver  $1.0.2$ 

ver  $1.0.2$ 

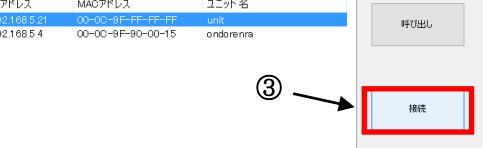

保存可能な最大データ数を超えた場合、複数の CSV ファイルに分割され

OFF

OFF

OFF

停止中

稼働中

停止中

停止中

 $0:00:00$ 

 $0:10:53$ 

 $6:50:59$ 

ます。

20 17/09/14(Thu) 10:40:09

189 17/09/14(Thu) 17:09:00 OFF<br>190 17/09/14(Thu) 23:59:59 OFF

詳しくはソフトウェア取扱説明書を参照してください。

OFF

ON

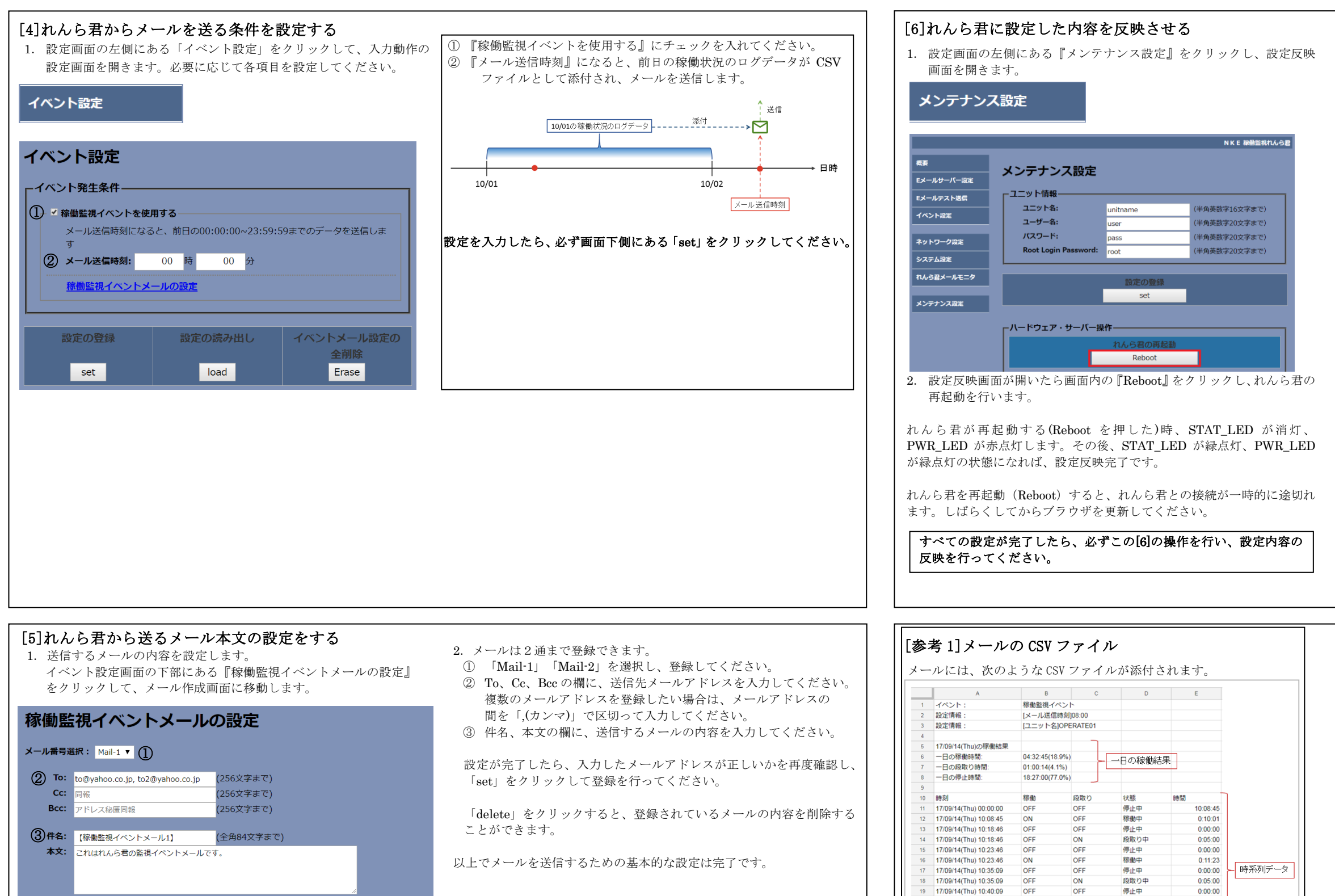

(全角84文字まで) 設定の登録 設定の読み出し 設定の削除 set load delete

## [参考 2]入力端子の ON/OFF と状態

入力端子の ON/OFF と、状態の組み合わせは次のようになっています。

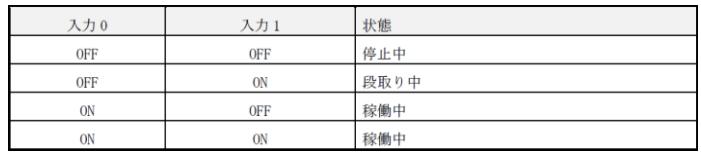

入力 0 が稼働側、入力 1 が段取り側になるように配線してください。

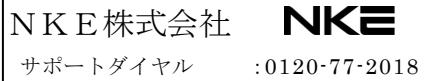

 $\overline{a}$ 

ホームページ :http://www.nke.co.jp/

サポートメール :promotion@nke.co.jp